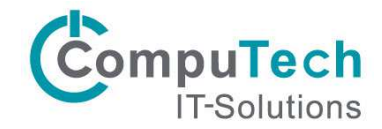

#### E-Mail Weiterleitung in Outlook einrichten und aktivieren

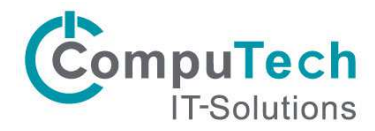

## E-Mail Weiterleitung aktivieren

1. Um eine Weiterleitung einzurichten klicken Sie als erstes auf «Datei»

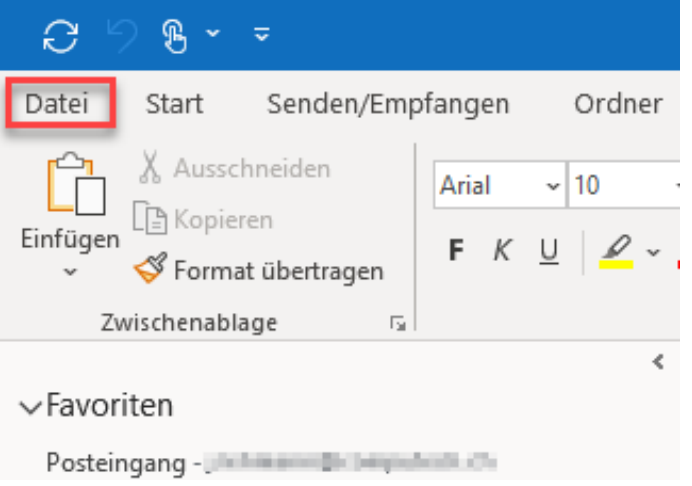

2. Klicken Sie auf den Link unter «Zugriff auf dieses Konto im Web»

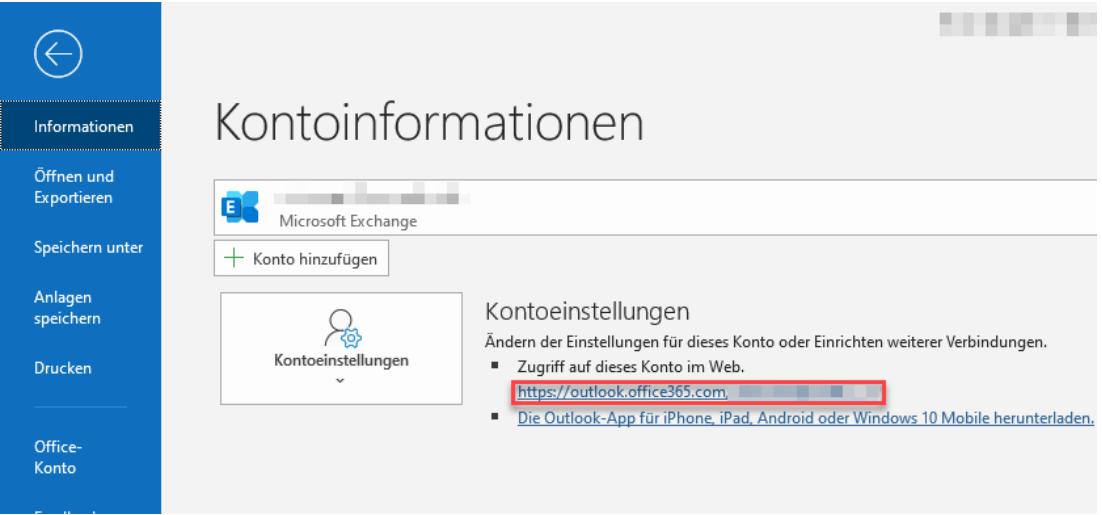

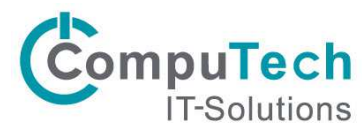

3. Klicken Sie oben Rechts auf das Symbol für die Einstellungen und wählen Sie anschliessend «Alle Outlook-Einstellungen anzeigen»

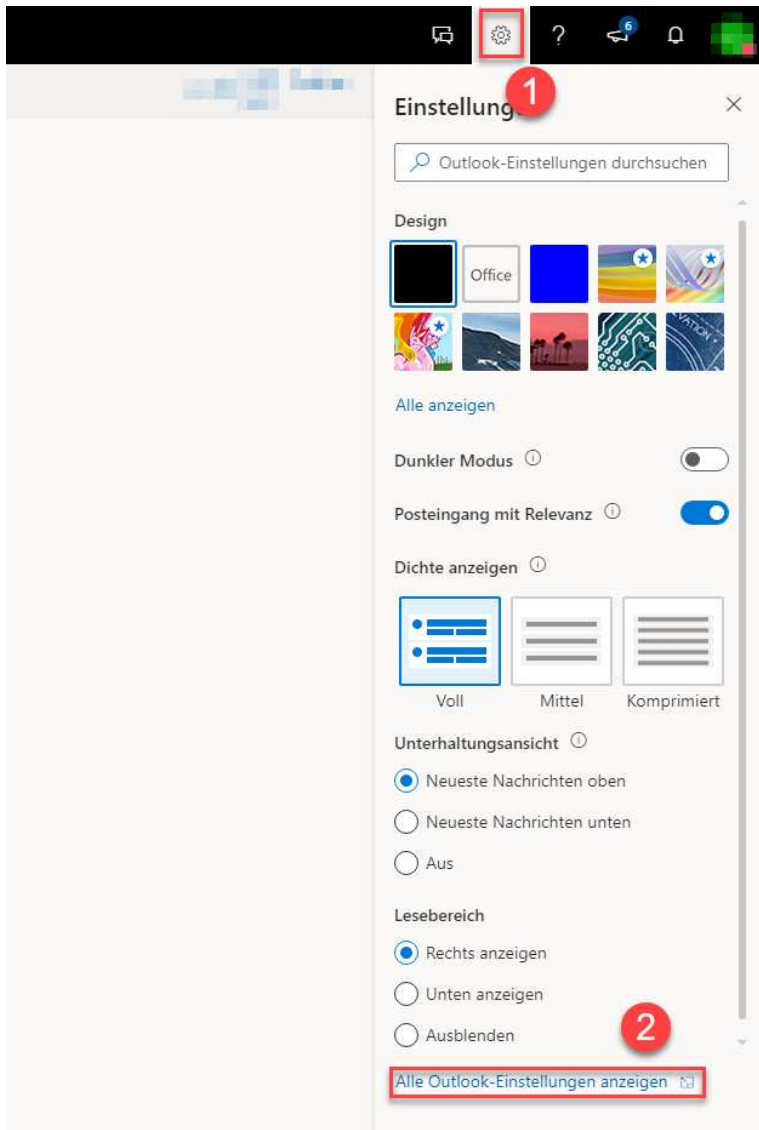

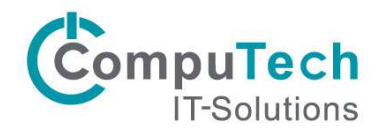

4. Wählen Sie unter Regeln «Neue Regel hinzufügen»

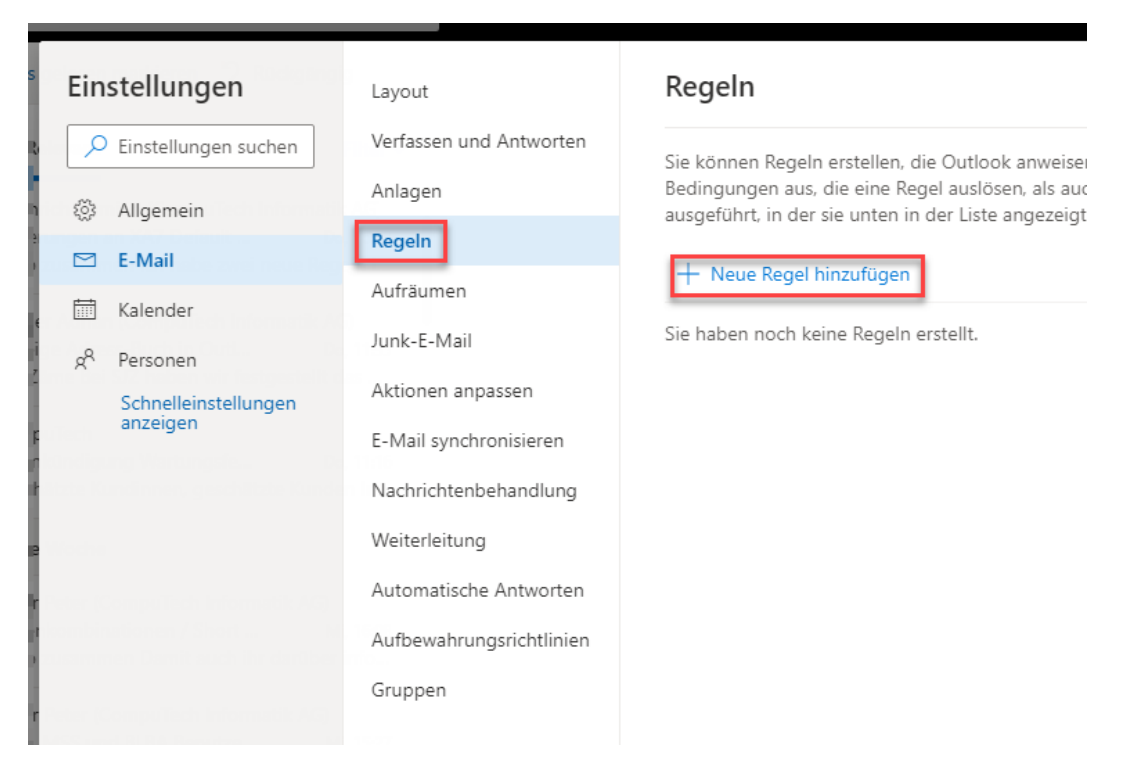

5. Nun können Sie unter 1. den Namen der Regel anpassen und unter 2. «Auf alle Nachrichten anwenden» auswählen

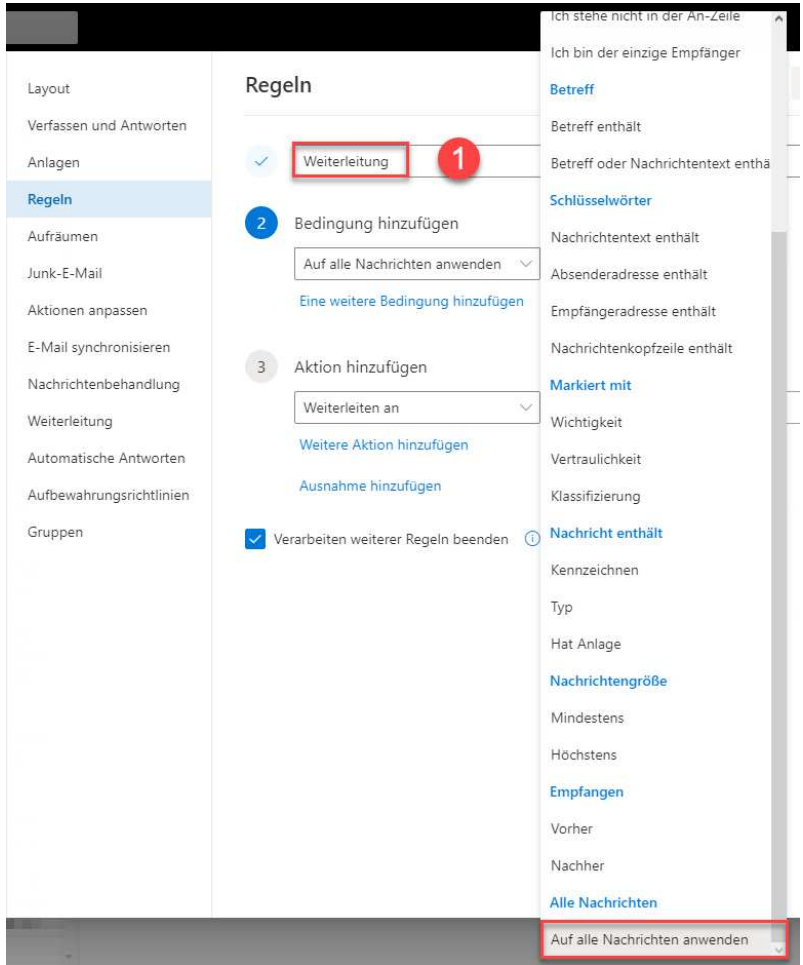

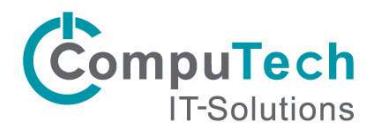

6. Bei der Aktion wählen sie «Weiterleiten an» und geben im Feld eine E-Mail-Adresse an, an welche die Mails weitergeleitet werden sollen. Anschliessend können Sie die Regel mit «Speichern» aktivieren.

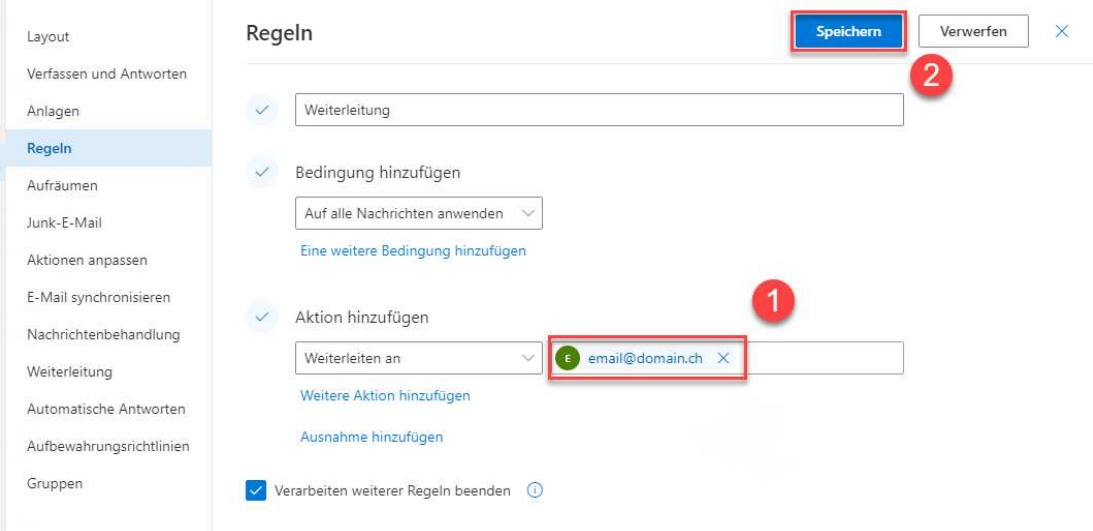